## **Using the Vehicle Card**

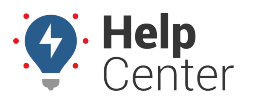

Link: https://help.wextelematics.com/docs/about-the-map-page/available-map-cards/using-the-vehicle-card/ Last Updated: May 9th, 2019

When you click on a vehicle/driver (if assigned) from the map or use the Search Field to locate a vehicle, the Vehicle Card for the selected vehicle/driver displays. With the Vehicle Card, you can see:

- Vehicle ID or name
- Driver (if associated/assigned)
- Address of last reported location
- Details (e.g., vehicle, status, driver, landmark, odometer, runtime, voltage (if reported), and more)
- Attributes (if applicable)
- Camera events (if applicable)
- Street view of last reported location

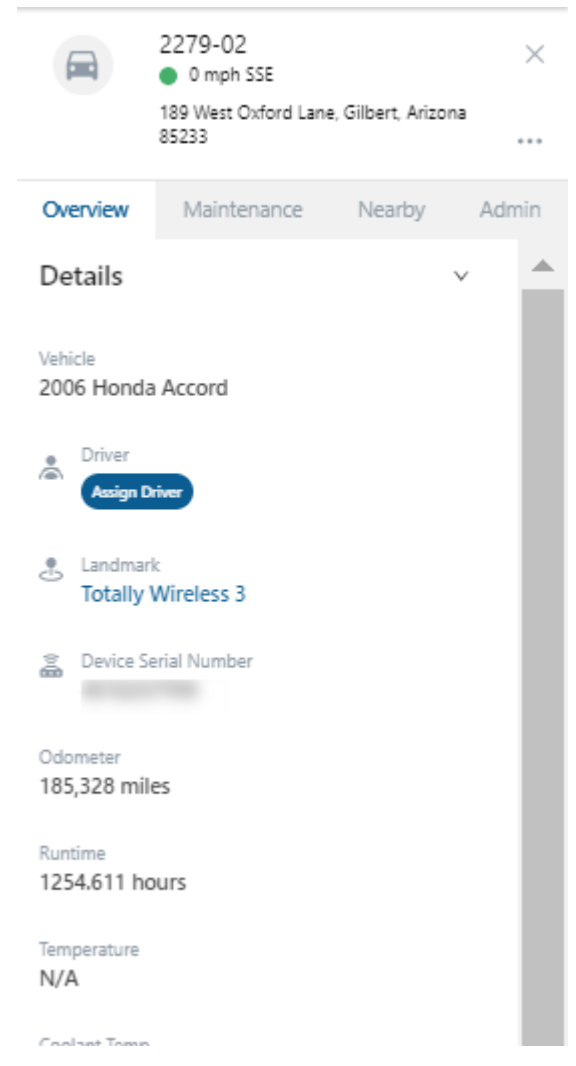

Using the Vehicle Card Header and Vehicle Card Status Bar, you can quickly manage and monitor individual vehicles in your fleet.

## **Using the Vehicle Card**

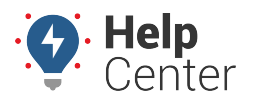

Link: https://help.wextelematics.com/docs/about-the-map-page/available-map-cards/using-the-vehicle-card/ Last Updated: May 9th, 2019

**Note.** The Driver feature is available with the Driver Management add-on. If you would like to learn more, please contact your Account Manager.

## **Vehicle Card Header**

Using the Vehicle Card Header of the Vehicle Card, you can edit, follow, and/or isolate a vehicle, create a landmark, send a message or dispatch, copy location data, and view trip history directly from the card.

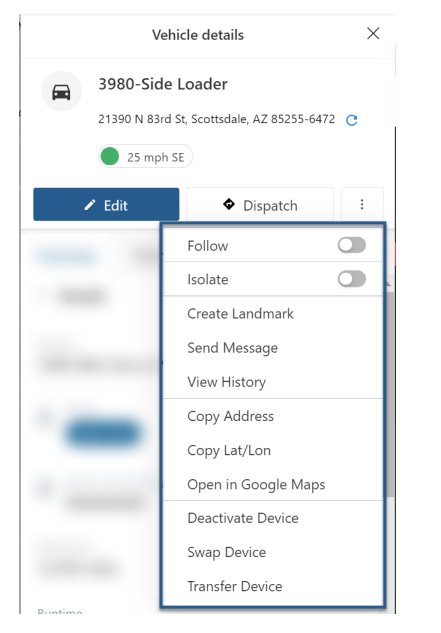

Se[e Vehicle Card Header](https://help.wextelematics.com/docs/about-the-map-page/available-map-cards/using-the-vehicle-card/vehicle-card-header/) for step-by-step instructions on using the features available from the header.

## **Vehicle Card Status Bar**

From the Status Bar, you can view a general overview of details pertaining to the selected vehicle, maintenance/service log information, nearby assets and landmarks, and Admin details.

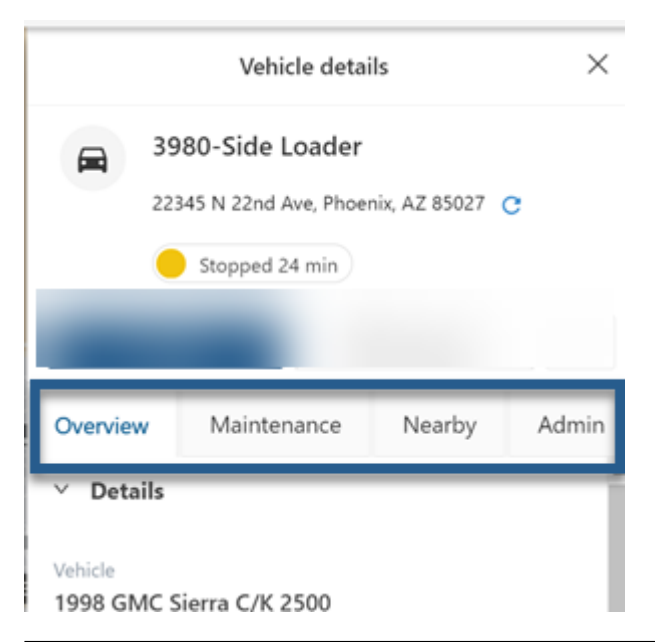

Copyright ©2024 Wex Telematics **Page 2 of 3** and 2 of 3

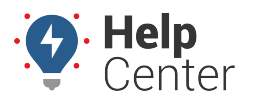

Link: https://help.wextelematics.com/docs/about-the-map-page/available-map-cards/using-the-vehicle-card/ Last Updated: May 9th, 2019

See [Vehicle Card Status Bar](https://help.wextelematics.com/docs/about-the-map-page/available-map-cards/using-the-vehicle-card/vehicle-card-status-bar/) for step-by-step instructions on using the features available from the status bar.